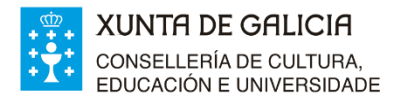

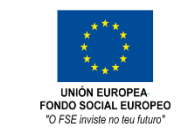

## **INTRUCIÓNS PARA REALIZAR O PAGO DE ACTIVIDADES NO CAIXEIRO DE ABANCA**

1. Premer na pantalla onde podemos ler: **OPERACIONES SIN TARJETA Y LIBRETA** (ver foto 1)

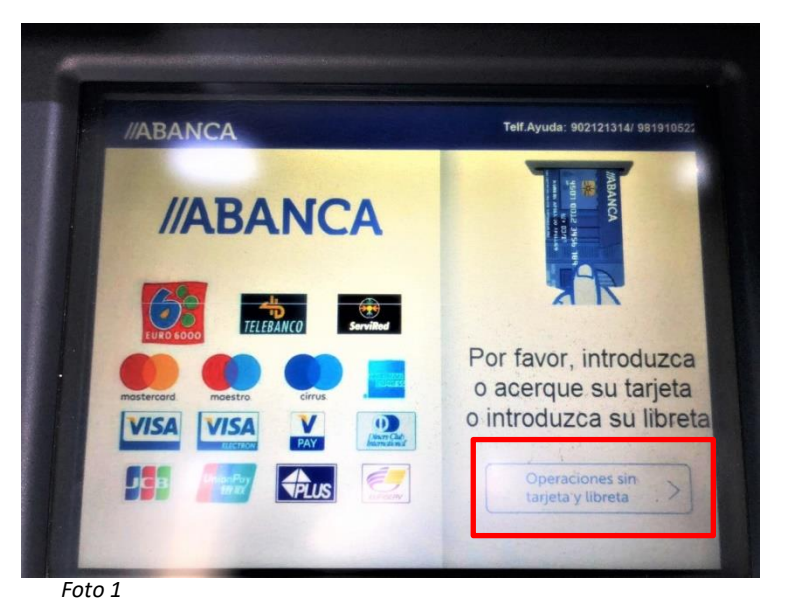

2. Escoller idioma

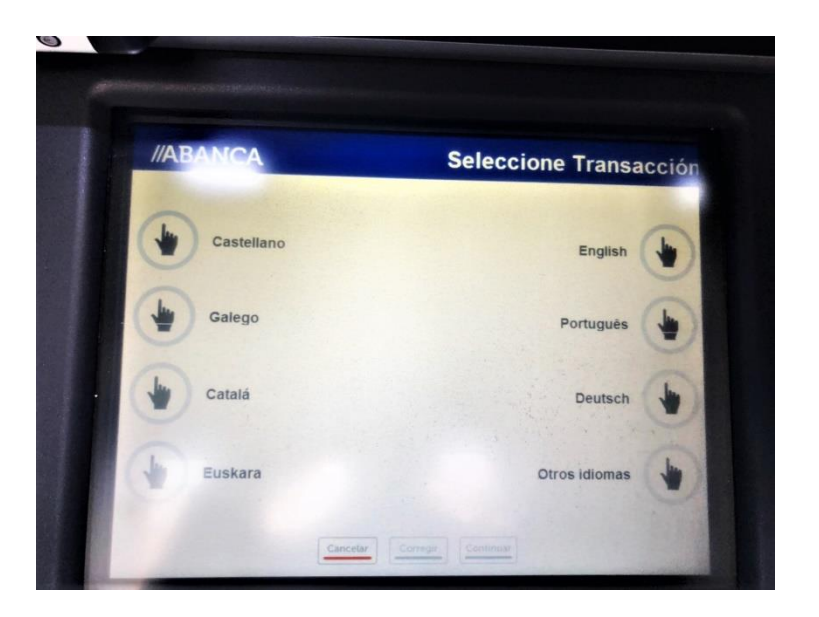

3. Premer na pantalla onde di **Ingreso** (ver foto 3)

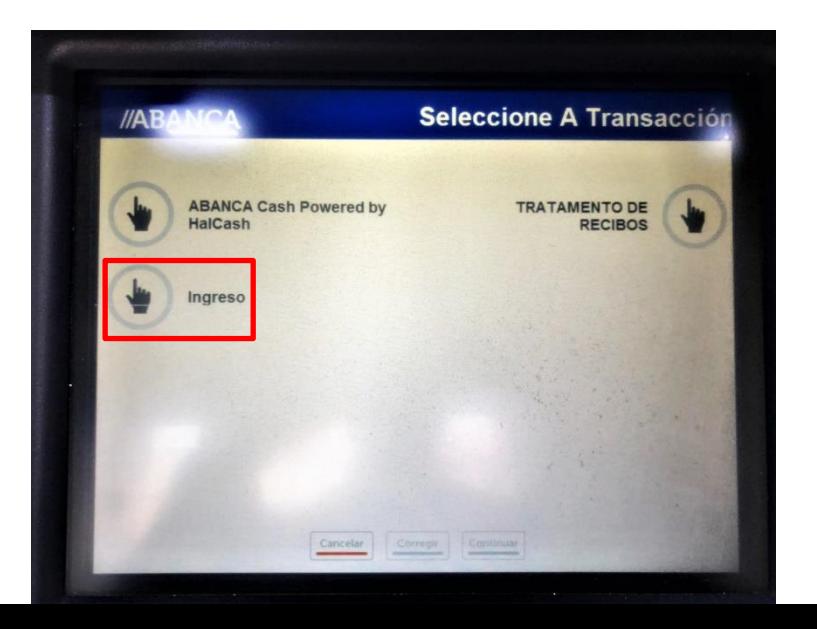

4. Teclear o importe do ingreso e a continuación premer **Anotación /Continuar**

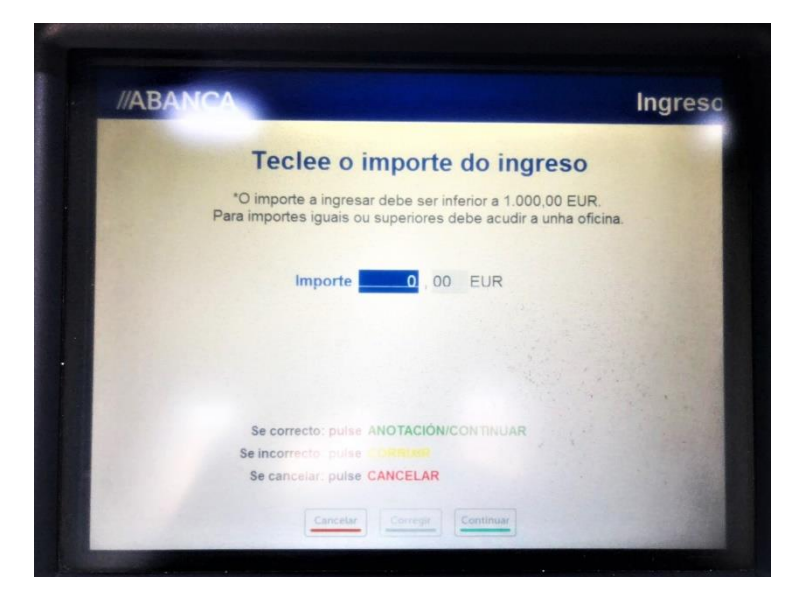

5. Teclear o número de conta do IES RIBADEO DIONISIO GAMALLO: **ES28 2080 0140 1130 4019 2606** e a continuación premer **Anotación /Continuar**

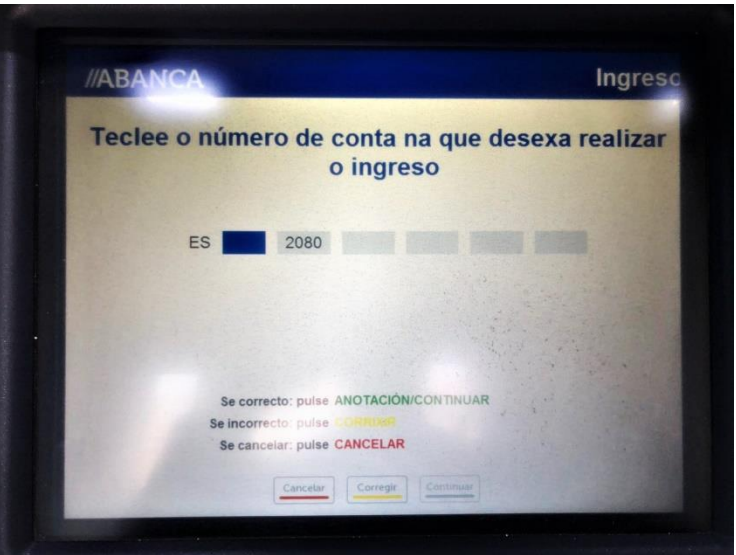

6. Teclear en **CONCEPTO** o nome do alumno/a e a data da actividade. A continuación premer **Continuar** (ver foto 6)

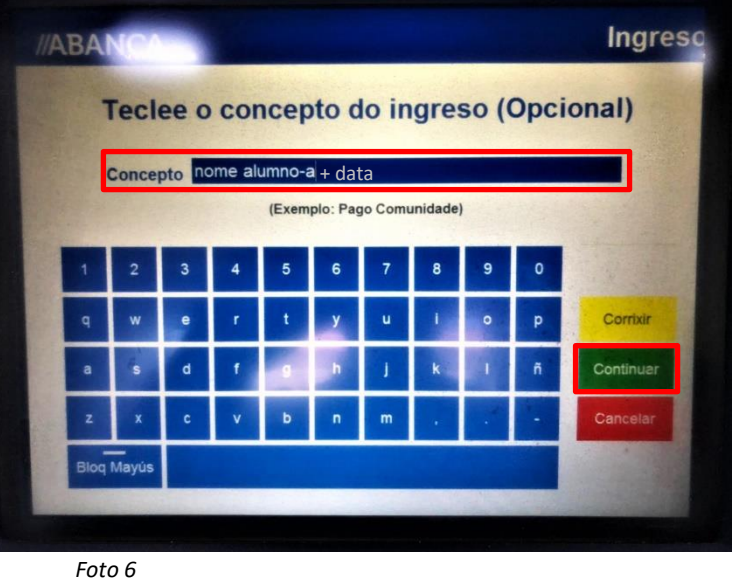

7. Os datos do **ordenante** das dúas pantallas seguintes **non é necesario cubrilos**. Premer **Continuar**

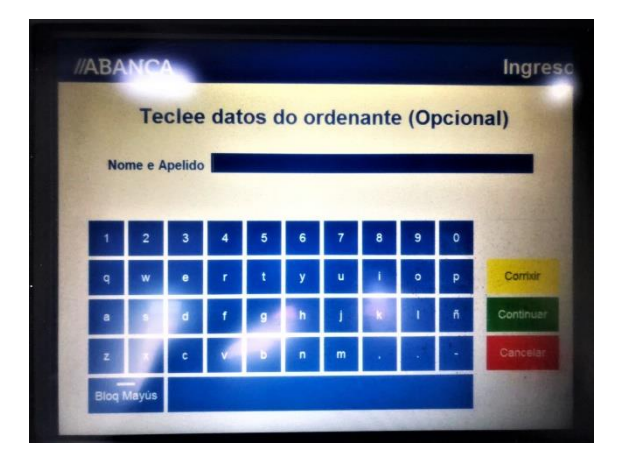

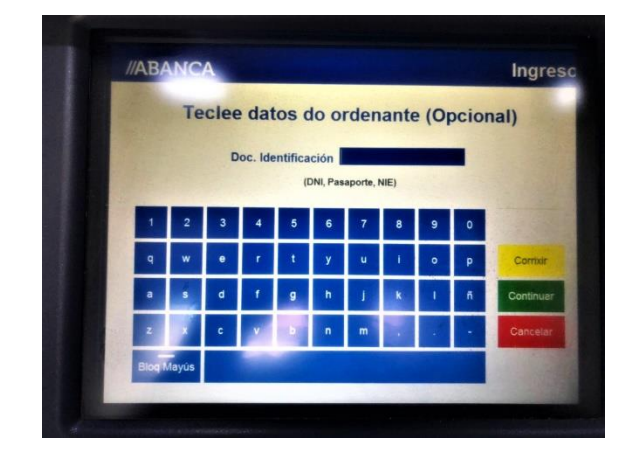

8. A continuación veremos a pantalla de confirmación de datos. Se están todos os datos correctos premer **Anotación /Continuar**

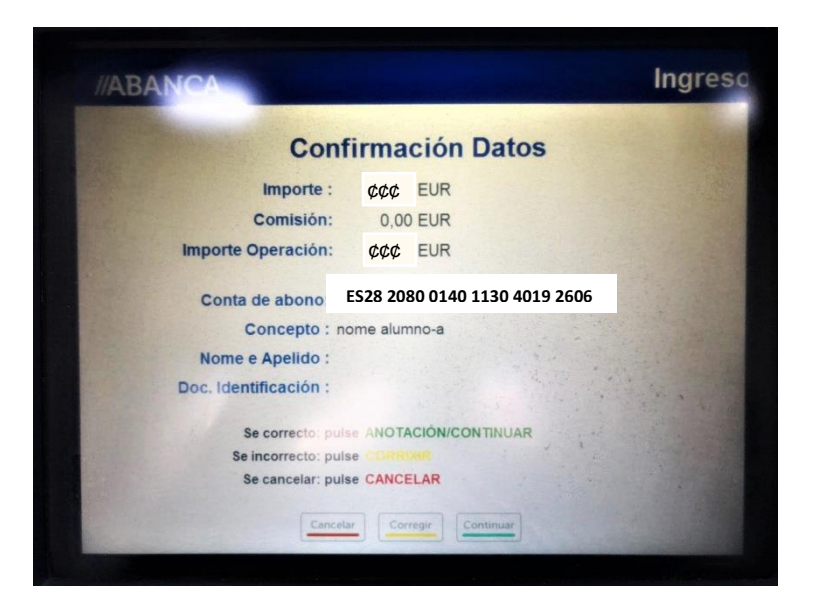

9. Ingresar os cartos

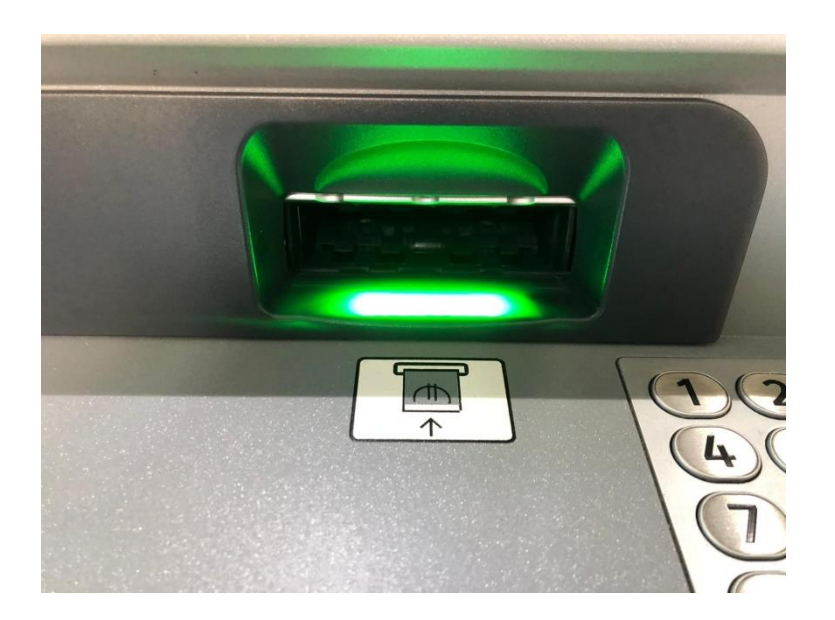

10. Recoller o xustificante do ingreso (ver foto 10)

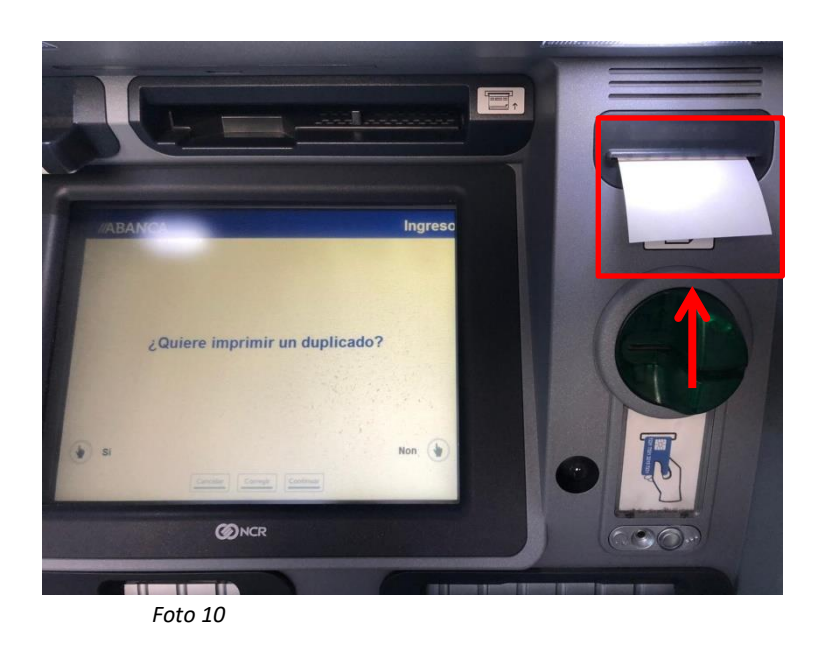

11. Entregar o xustificante do ingreso na secretaría do centro cando corresponda formalizar a matrícula

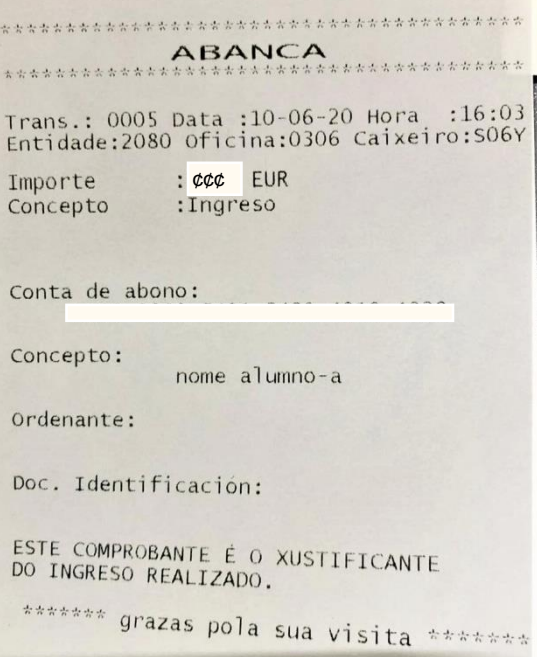

A dirección